## **Studio 2|6 24-Bit 192 kHz USB 2.0 Audio Interface**

Congratulations on choosing PreSonus. You now own a state-of-the-art, USB 2.0 interface featuring our renowned microphone preamplifiers — and Studio One Artist creative music environment.

# **Getting Started**

#### **Package Contents**

•Studio 2|6 Audio Interface

- •USB cable
- •Studio One® 3 Key Command Card
- •This Hook-Up Guide
- •Safety Instructions

### **Downloads**

•Studio 2|6 software drivers for Windows •Studio One Artist DAW and resources (approximately 2 GB)

•Studio 2|6 Owner's Manual PDF

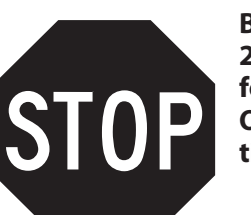

**Before operating your Studio 2|6, you must register online for software downloads, Owner's Manual, and instructional video.**

- **1** Go online to **my.presonus.com** and create — or log into — your MyPreSonus user account.
- **2** Click to register.
- **3** Enter your Studio 2|6 serial number.
- **4** Download your Windows driver (no driver necessary for Mac), software and Owner's Manual.
- **5** Connect your equipment to the Studio 2|6. Please refer to the hook-up diagram in this Getting Started guide and additional instructions in your Owner's Manual.
- **6** Install your Windows driver (if necessary) and Studio One Artist 3 DAW software.
- **7** Watch the Studio 2|6 Instruction video and consult your Owner's Manual for further instructions.

## **Studio 2|6 - Interfaz de Audio USB 2.0 a 24 Bits / 192 kHz**

18011 Grand Bay Ct. • Baton Rouge, Louisiana 70809 USA• 1-225-216-7887 **www.presonus.com**

Felicitaciones por y gracias por elegir PreSonus. Ahora usted posee su propia interfaz USB 2.0 de última generación portando nuestros renombrados y afamados preamplificadores de micrófono — y el entorno creativo musical que proporciona Studio One Artist.

# **Comenzando**

## **Contenido del paquete**

- •Studio 2|6- Interfaz de audio
- •Cable USB
- •Tarjeta de comandos de teclado para Studio One® 3
- •Esta guía de conexiones
- •Instrucciones de seguridad

#### **Descargas**

- •Drivers de Studio 2|6 para Windows
- •Daw Studio One Artist y recursos (aproximadamente 2 GB)
- •Manual de usuario en formato PDF para su Studio 2|6

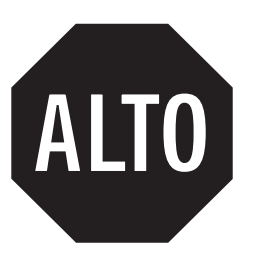

**Antes de operar su Studio 2|6, primero debe registrarse online para descargar el software, Manual de usuario y video instructivo.**

- **1** Vaya online a **my.presonus.com** y cree o ingrese a su cuenta de usuario MyPreSonus.
- **2** Haga clic en Register (Registrar).
- **3** Ingrese el número de serie de su Studio 2|6.
- **4** Descargue el driver para Windows (No se requieren drivers para OS X), software y Manual de usuario.
- **5** Conecte su hardware a la interfaz Studio 2|6. Por favor utilice como referencia el diagrama de conexiones en esta Guía de inicio y las instrucciones adicionales en su Manual de usuario.
- **6** Instala el driver de Windows (si se requiere) y el software DAW Studio One Artist 3.
- **7** Observe el video instructivo de Studio 2|6 y consulte el Manual de usuario para obtener más instrucciones.

**Part# 70-12000036-C**

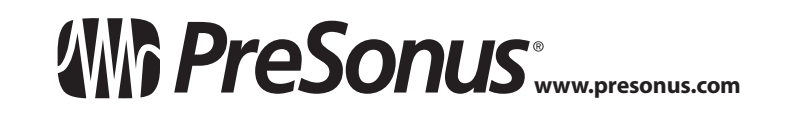

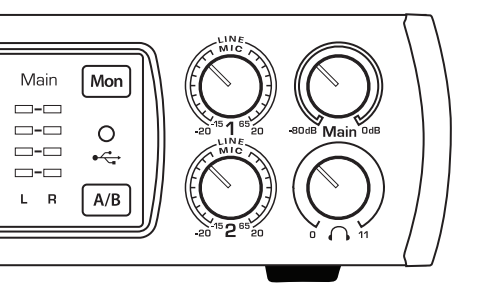

© 2017 PreSonus Audio Electronics, Inc. All Rights Reserved. PreSonus, UC Surface, and XMAX are trademarks or registered trademarks of PreSonus Audio Electronics, Inc.. Studio One is a registered trademark of PreSonus Software, Ltd. Mac and Mac OS are registered trademarks of Apple, Inc., in the U.S. and other countries. Windows is a registered trademark of Microsoft, Inc., in the U.S. and other countries. Other product names mentioned herein may be trademarks of their respective companies. All specifications subject to change without notice.

**Wilh PreSonus STUDIO 216 USB**  $48V$ Innuts  $\begin{picture}(150,20) \put(0,0){\line(1,0){10}} \put(15,0){\line(1,0){10}} \put(15,0){\line(1,0){10}} \put(15,0){\line(1,0){10}} \put(15,0){\line(1,0){10}} \put(15,0){\line(1,0){10}} \put(15,0){\line(1,0){10}} \put(15,0){\line(1,0){10}} \put(15,0){\line(1,0){10}} \put(15,0){\line(1,0){10}} \put(15,0){\line(1,0){10}} \put(15,0){\line($  $6$   $\Box$   $\Box$  $-12$   $\Box$  $-24$   $\vert$  Line  $1<sub>2</sub>$ Mic/Inst/Line

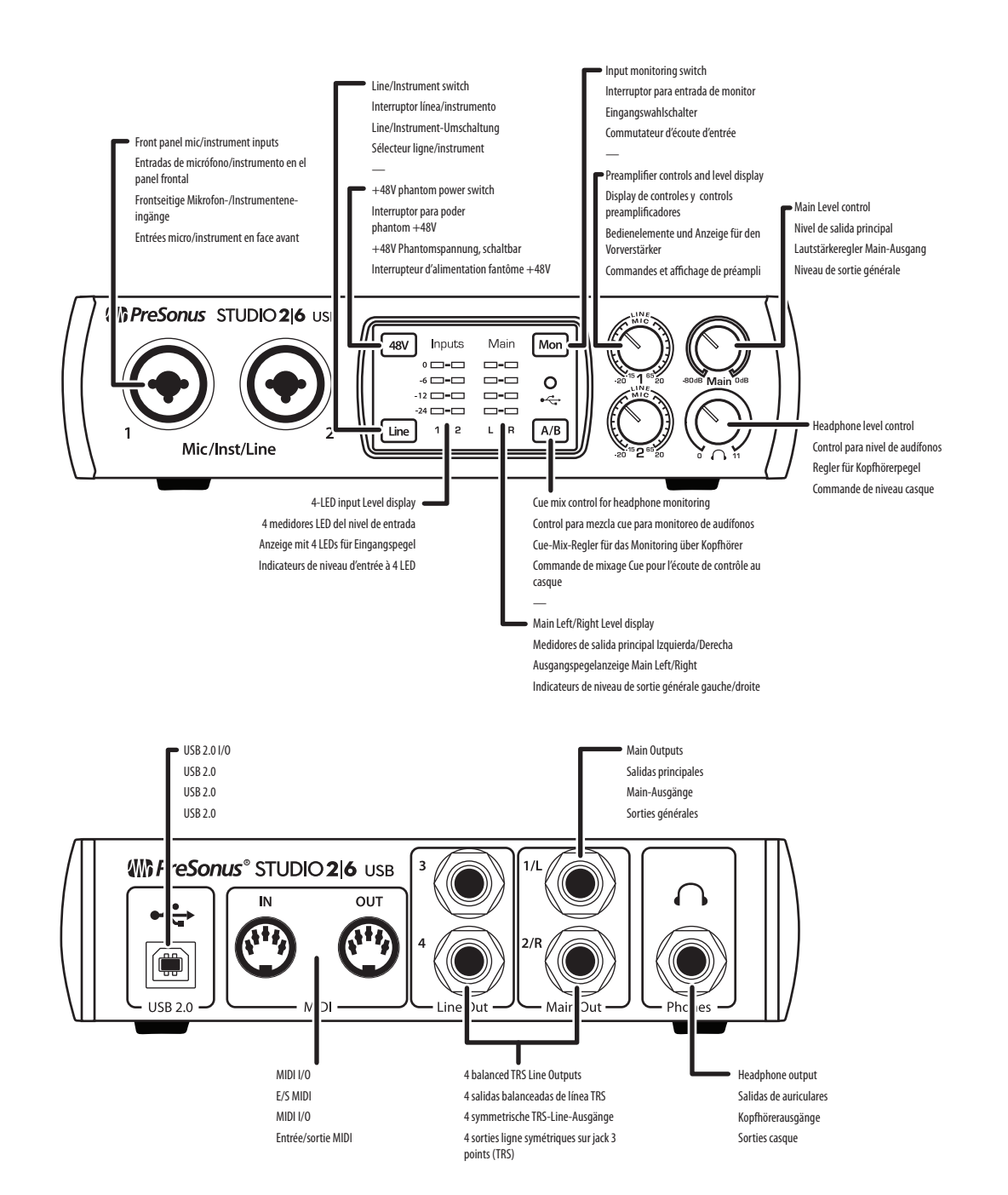

# **Which PreSonus**

## **Studio 2|6 24 Bit/192 kHz USB 2.0 Audio-Interface**

Herzlichen Glückwunsch, dass Sie sich für PreSonus entschieden haben. Sie sind jetzt stolzer Besitzer eines modernen USB 2.0 Audio-Interface mit unseren berühm ten Mikrofonvorverstärkern – und der kreativen Musiksoft ware Studio One Artist.

- 
- 
- •Studio 2|6 Audio-Interface<br>•USB Kabel<br>•Studio One® 3 Referenzkarte Tastaturbefehle
- •Diese Installationsanleitung
- •Sicherheitshinweise

# **Einführung**

#### **Lieferumfang**

#### **Downloads**

•Studio 2|6 Treibersoftware für Windows •Studio One Artist DAW und Ressourcen (ca. 2 GB) •Studio 2|6 Bedienungsanleitung (PDF)

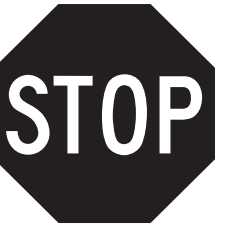

**Bevor Sie Ihr Studio 2|6 ver wenden können, müssen Sie sich online registrieren, um auf die Software-Downloads, die Bedienungsanleitung und das Einführungs-Video zugreifen zu können.**

- **1** Öffnen Sie die Webseite **my.presonus.com** und erstellen Sie einen neuen Account – oder loggen Sie sich in Ihren My PreSonus-Account ein
- **2** Klicken Sie hier, um sich zu registrieren.
- **3** Geben Sie die Seriennummer Ihres Studio 2|6 ein.
- **4** Laden Sie den Treiber für Windows (für OS X wird kein Treiber benötigt), die Software und die Bedienungsanleitung herunter.
- **5** Verkabeln Sie Ihr Equipment mit dem Studio 2|6. Beachten Sie dazu bitte das Anschlussdiagramm in dieser Kurzanleitung sowie die zusätzlichen Anweisungen in Ihrer Bedienungsanleitung.
- **6** Installieren Sie den Windows- bzw (falls nötig). Mac-Treiber und die DAW Studio One Artist 3.
- **7** Sehen Sie sich das Studio 2|6 Einführungs-Video an und lesen Sie für weitere Informationen die Bedienungsanleitung.

## **Studio 2|6 Interface audio USB 2.0 24 bits 192 kHz**

Félicitations pour avoir choisi PreSonus. Vous disposez désormais d'une interface USB 2.0 dernier cri avec nos célèbres préamplificateurs de microphone - et de l'envi ronnement de création musicale Studio One Artist.

## **Pour commencer**

## **Contenu de l'emballage**

- 
- 
- •Studio 2|6 Interface audio •Câble USB •Carte de clé de produit Studio One® 3
- •Ce Guide de branchement
- •Instructions de sécurité

### **Téléchargements**

- •Pilotes logiciels de la Studio 2|6 pour Windows
- •Station de travail audio numérique Studio One Artist avec environ 2 Go de ressources
- •Mode d'emploi PDF de la Studio 2|6

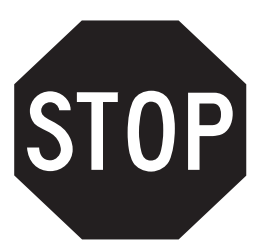

**Avant de faire fonctionner votre Studio 2|6, vous devez vous enregistrer en ligne pour télécharger les logiciels, le mode d'emploi, et des vidéos de formation.**

- **1** Allez sur **my.presonus.com** et créez ou connectezvous à – votre compte utilisateur MyPreSonus.
- **2** Cliquez sur Register (enregistrer un produit).
- **3** Saisissez le numéro de série de votre Studio 2|6.
- **4** Téléchargez votre pilote Windows (aucun pilote n'est nécessaire pour OS X), le logiciel et le mode d'emploi.
- **5** Branchez vos équipements à la Studio 2|6. Veuillez vous reporter au schéma de branchement de ce Guide de prise en main et aux instructions supplémentaires de votre mode d'emploi.
- **6** Installez votre pilote Windows (si nécessaire) et le logiciel station de travail audio numérique Studio One Artist 3.
- **7** Regardez en vidéo les instructions concernant la Studio 2|6 et consultez votre mode d'emploi pour des instructions supplémentaires.

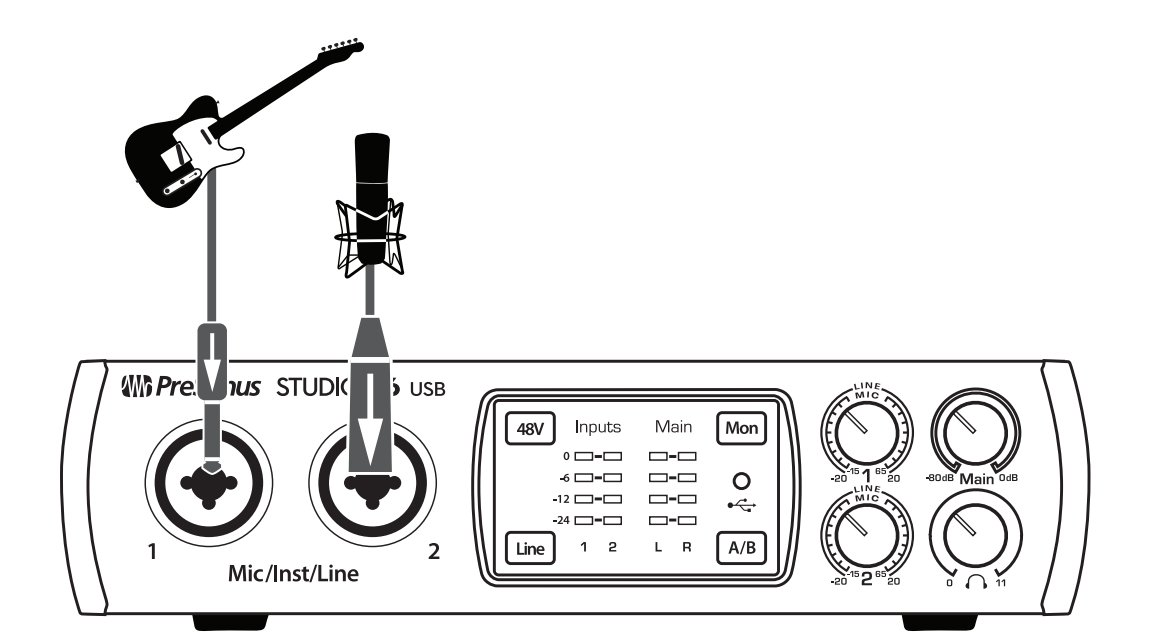

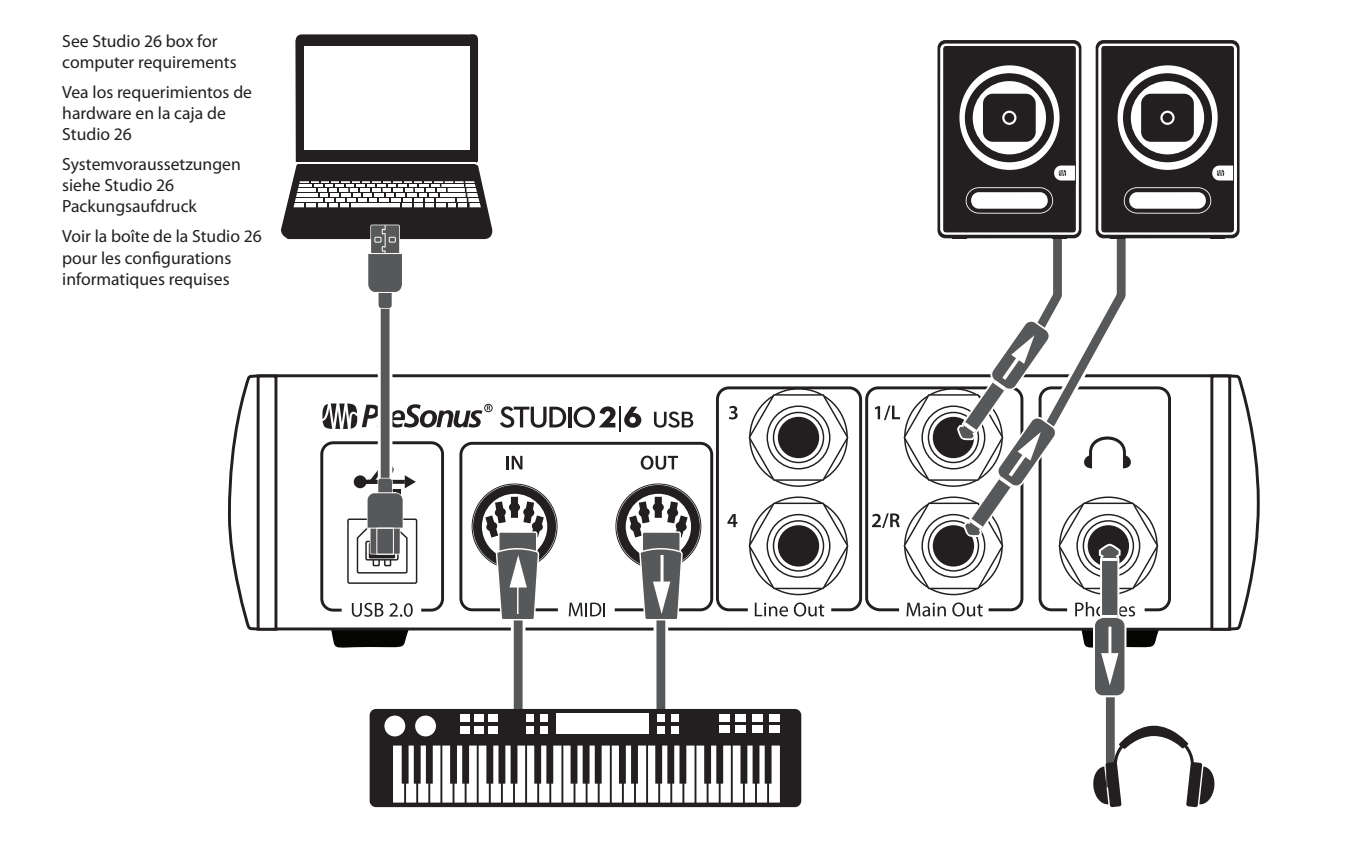